#### *1 - Title Slide: Flip The Robot Monkey Section 1*

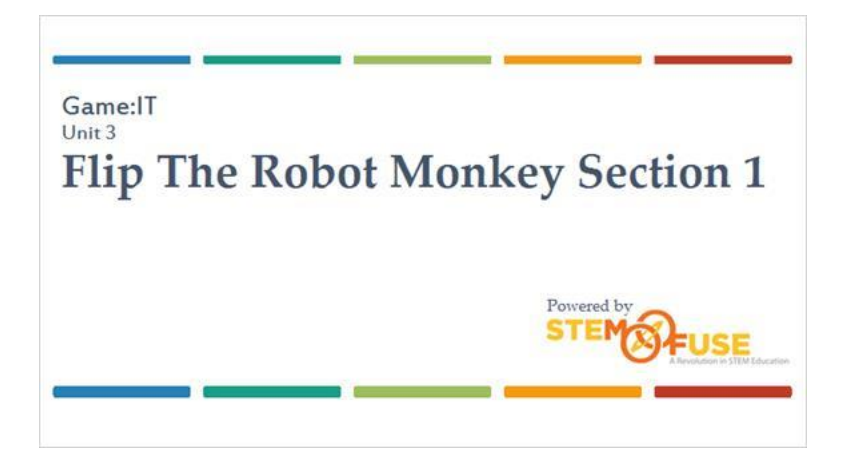

#### *2 - Introduction*

For the first full Construct 2 game, you're going to create a platform game called Flip the Robot Monkey.

Platform games involve a character moving across different levels of platforms, avoiding obstacles to reach an end goal. A couple of examples of this type of game are Super Mario Bros. and Ratchet & Clank.

For your game, you'll have a main character named Flip that goes through a castle avoiding knights and archers while he frees his monkey friends.

## *3 - Project Start*

You will use the Flip Intro as your starting point and build onto that game, so open that game now.

Make sure you have completed the Flip Intro.

Section 1 is dependent on the fact that you have completed those instructions.

#### *4 - Section Objective*

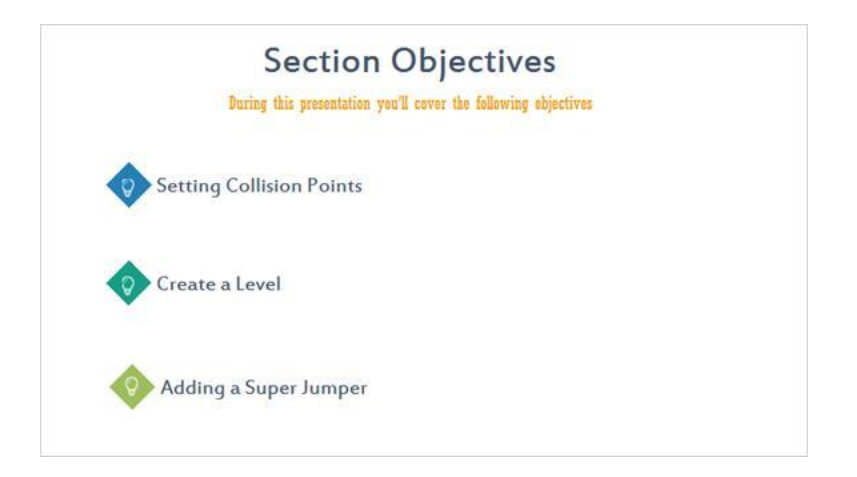

## *5 - Objective 1: Set Collision Points*

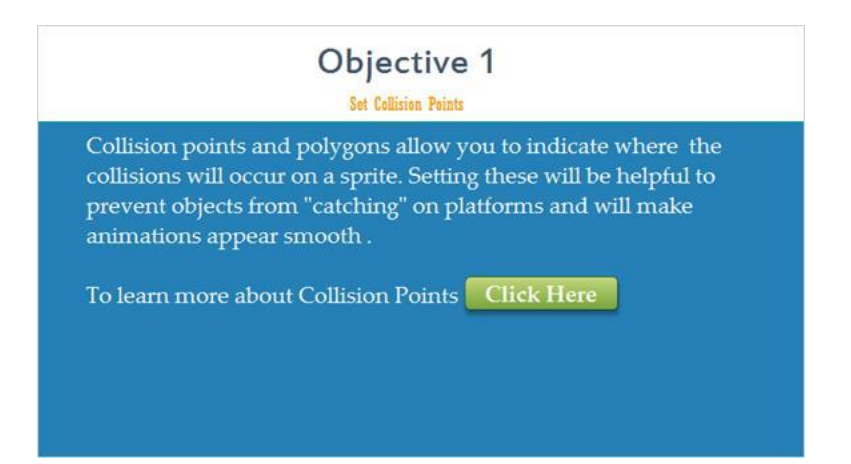

## *6 - Collision Polygon*

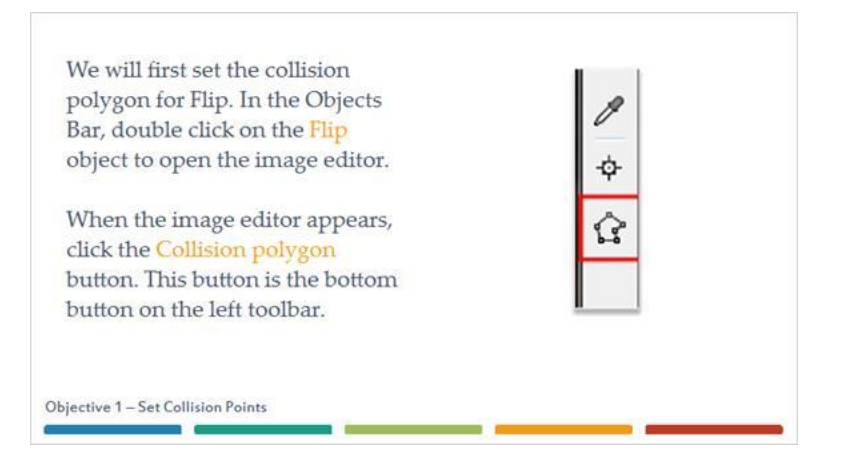

## *7 - Flip Collision Polygon*

A blue box with red points will now appear on the image. The edge of the blue box is where collisions with solid objects will occur. Anything outside of the box, like the tail, will ignore collisions.

By default, Construct 2 will guess the shape of the polygon but you can change that. For the Flip image, you'll change it to be a rectangular box.

If you're having trouble seeing Flip, use the zoom in feature to make him larger. Objective 1 - Set Collision Points

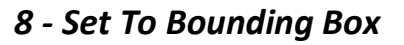

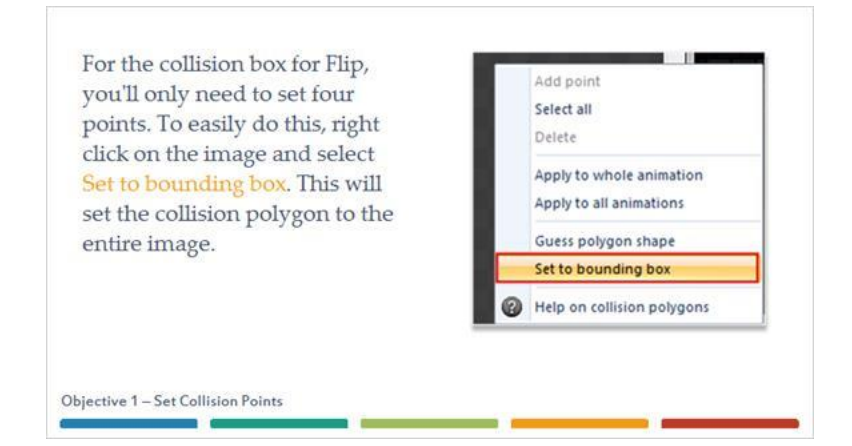

## *9 - Active Points*

Click on the top left point to select that point. It will change it from red to yellow to indicate this is the point you've selected. You can click and drag these points to their desired position or input the X and Y value right below the top toolbar. For these points, your will input the X and Y values.

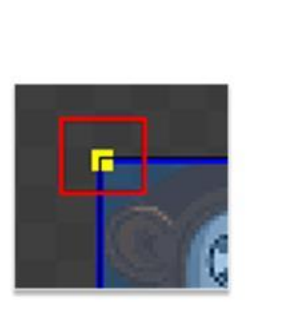

Objective 1-Set Collision Points

## *10 - Flip Collision Diagram*

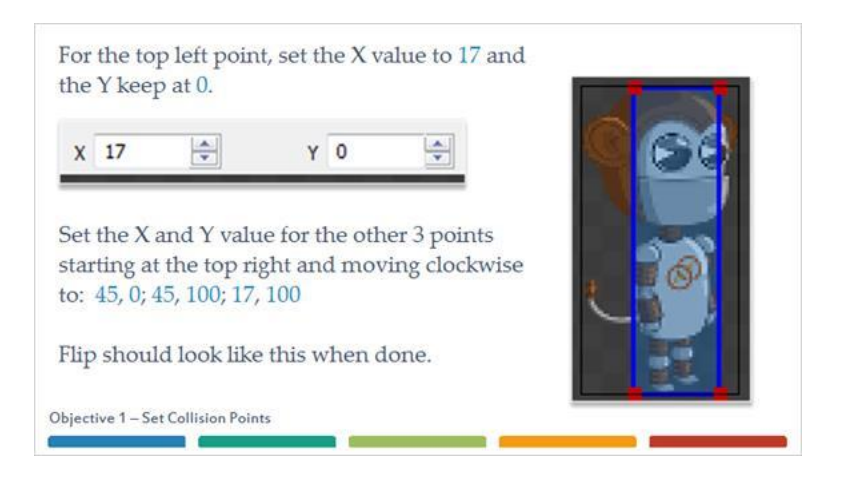

# *11.1 - Apply To All Animations*

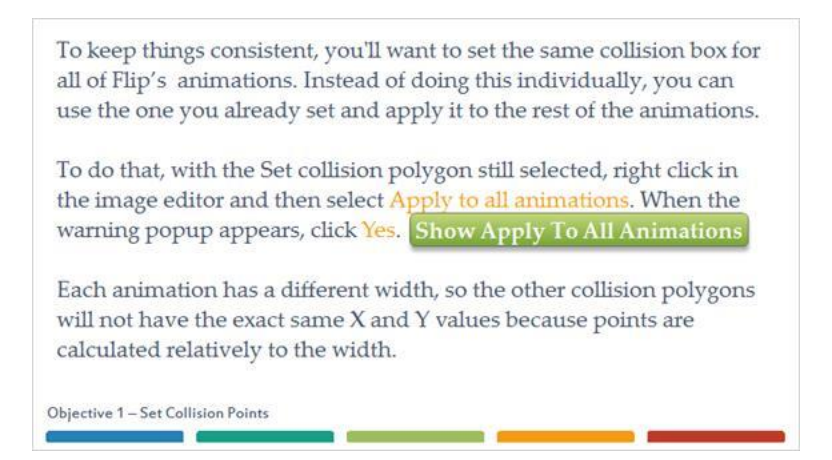

# **11.2 - Apply To All Animations Image**

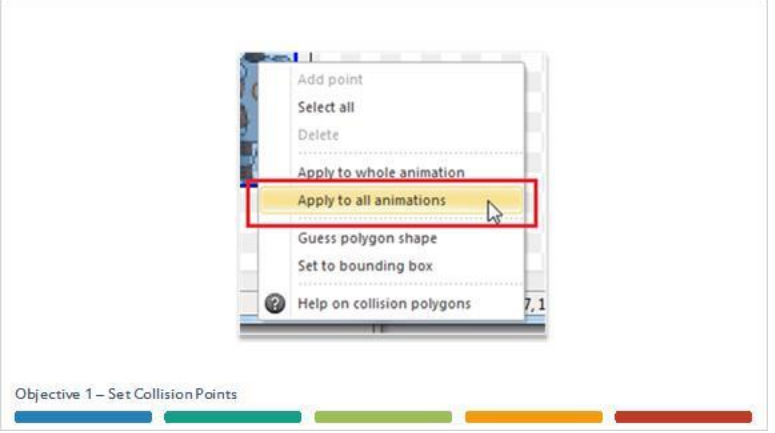

#### *12 - Ground Object Settings*

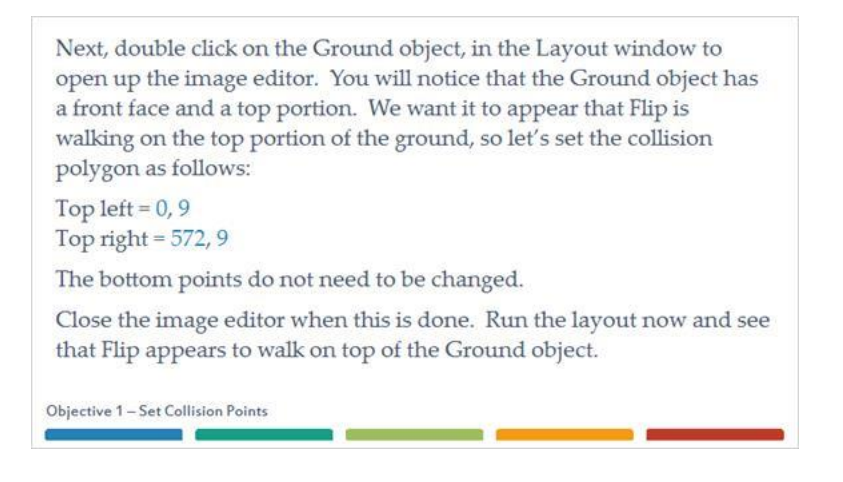

#### *13 - Ground Object Set To Bounding Box*

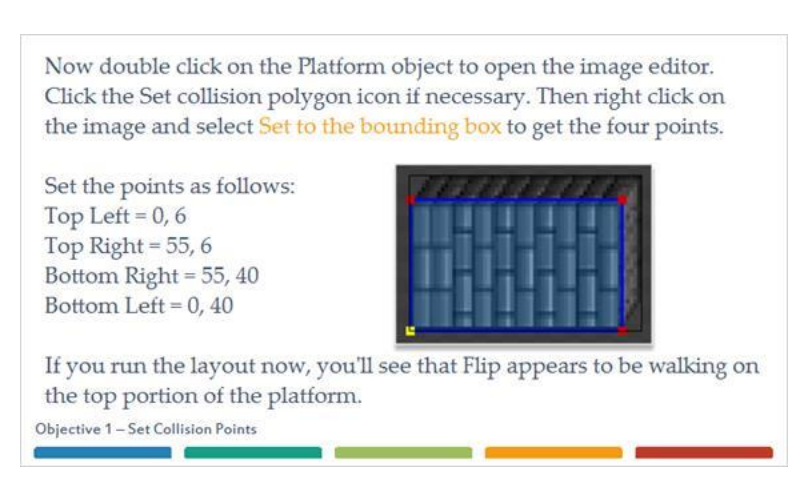

## *14 - Objective 2: Create A Level*

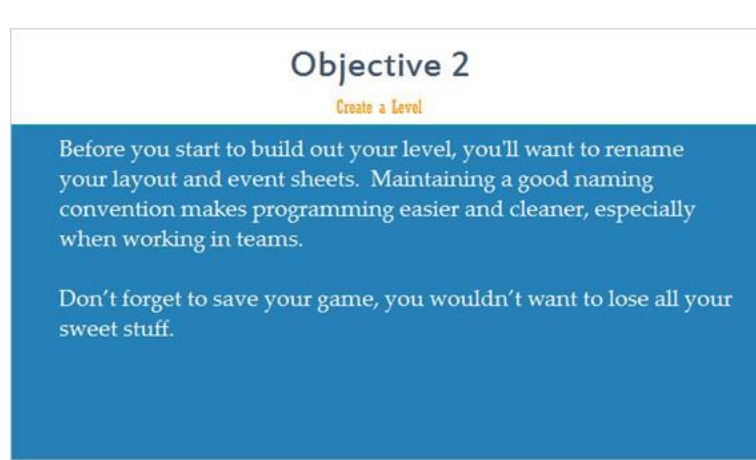

#### *15 - Layout Rename*

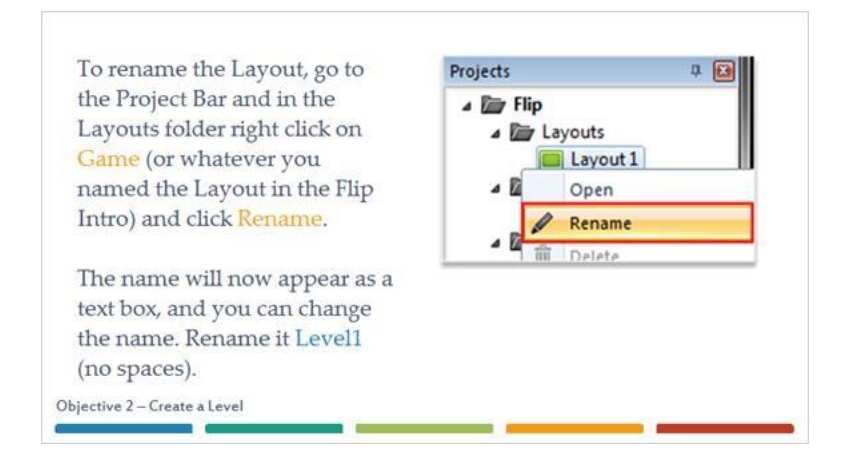

#### *16 - Event Sheet Renaming*

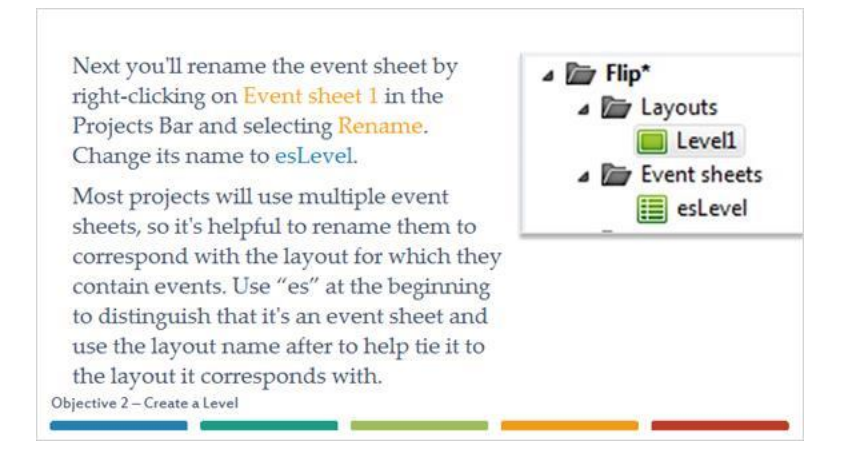

## *17 - Layout Properties*

Now that you have renamed the Layout and Event Sheet, you're going to change the size of the layout. Click on Level1 in the Projects Bar and then go to the Properties Bar on the left. In the Layout, properties change the Layout Size to 2400, 720.

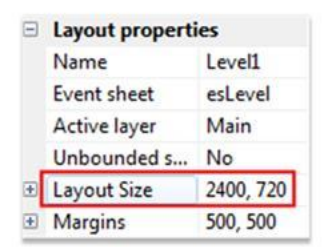

#### *18 - Layout Size*

Increasing the Layout Size will allow you to create a bigger level with more obstacles and enemies. But, if you remember back to when you first started the project, you set the window size to 1280, 720. This means that only the first 1280 pixels of your level will be displayed. To see the rest of the level, you'll need to add a behavior to the Flip object so the window will follow him as he moves across the level.

Objective 2 - Create a Level

#### *19 - Scroll To Behavior*

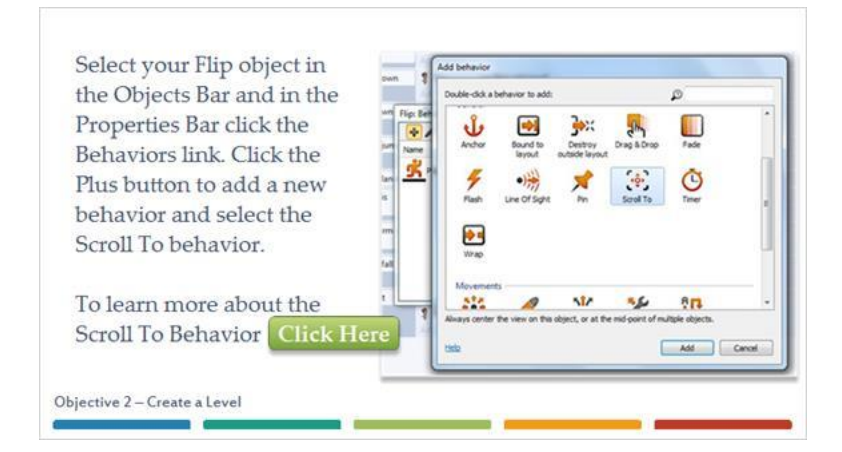

## *20 - Layout Grids*

Next, you'll want to make sure that there's a surface across the entire layout. To do this, you'll add copies of your Ground object. To help place these objects, you're going to enable a grid on the layout. Grids are helpful for placing objects precisely on a layout.

### *21 - View Menu*

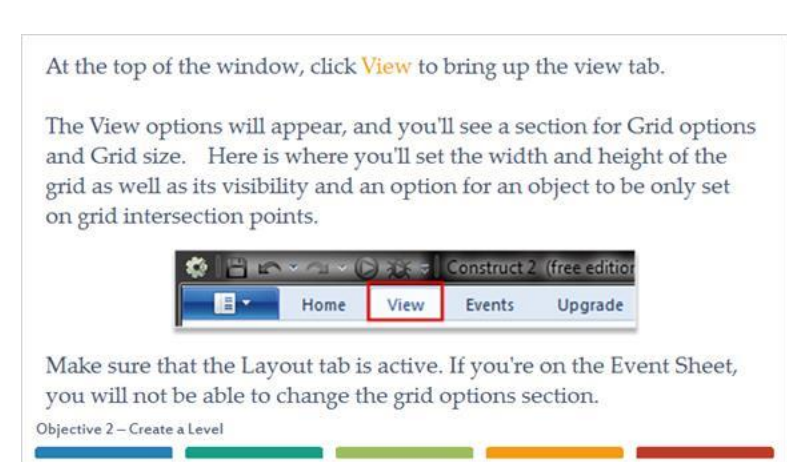

## *22 - Snap To Grid*

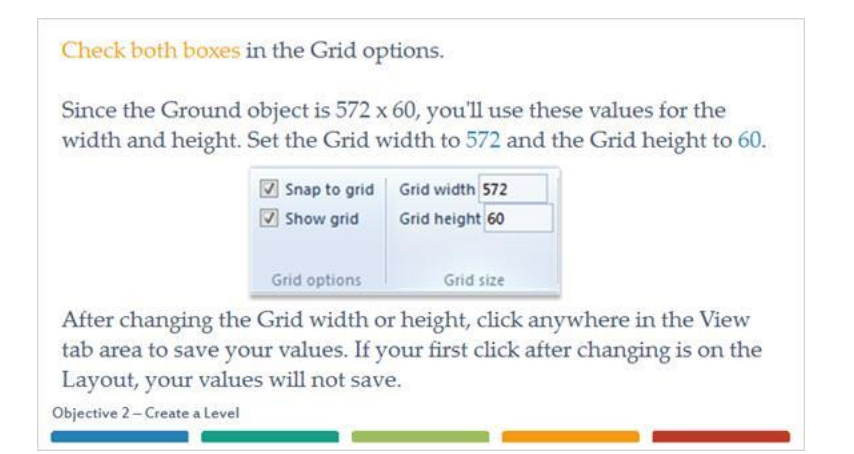

## *23 - Copying Ground Objects*

If you click on the layout, you'll see the grid now appears, and you can easily add more ground sections in their proper places.

To make more Ground objects, you'll create new Instances of the object. Instances will share the same events, images, and behaviors. To make a new instance of the Ground object hold the Ctrl key and then click and drag the Ground object in the layout. If you drag to the right, a new instance of the Ground object will appear in the next grid space. If you let go of the mouse, the instance will be created.

### *24 - Creating Multiple Ground Instances*

Create 3 more instances (4 total) of the Ground object, placing each one in the grid space to the right of the last.

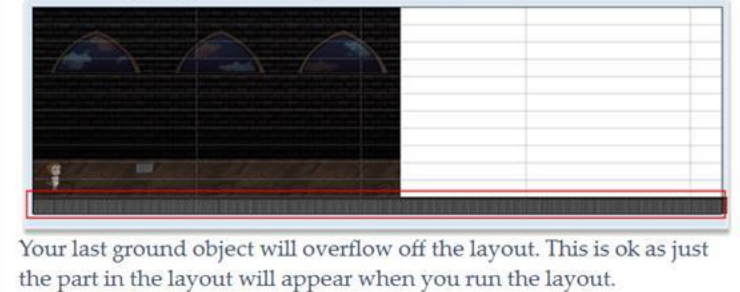

Objective 2 - Create a Level

### *25 - Background Size*

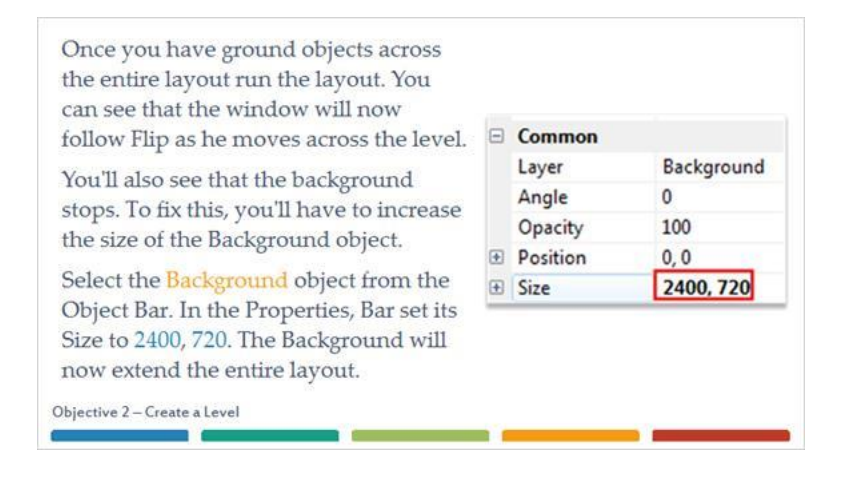

## *26 - Platform Grid Settings*

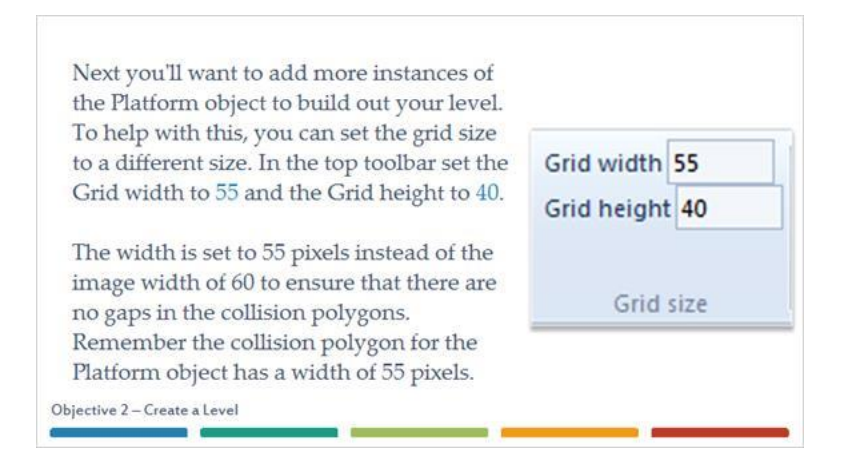

### *27.1 - On Your Own*

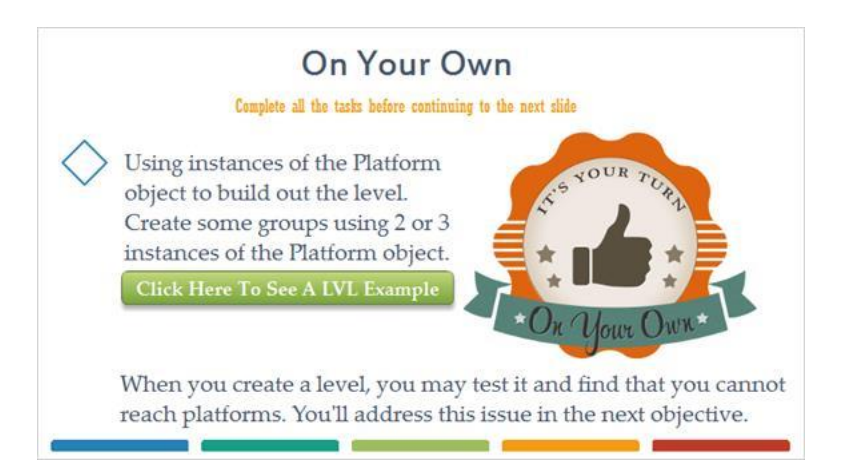

## **27.2 - Created Lvl**

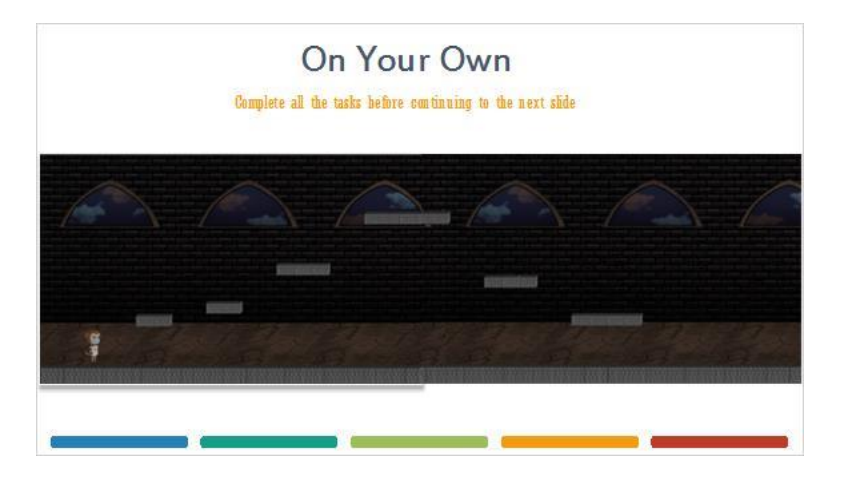

# *28 - Edge Sprite*

The last thing you'll want to do for the level is prevent Flip from going off the left and right of the layout. To do this, you're going to add a solid object to left and right edges of the level.

On your layout add a new object. For the object type select Sprite and name the object Edge. When the cross-hairs appear, click on the left edge of the layout, to bring up the image editor.

## *29 - Edge Resizing*

For this object, you're just going to use a box with a filler color to make it easy to see in the editor. First you'll want to resize the object smaller. In the top toolbar click the resize button. It is a diagonal line with arrows on each end.  $\overline{0}$ \*\*90 17 QQQ  $\Rightarrow$  $Y$  0 Objective 2 - Create a Level

### *30 - Resize Dimensions*

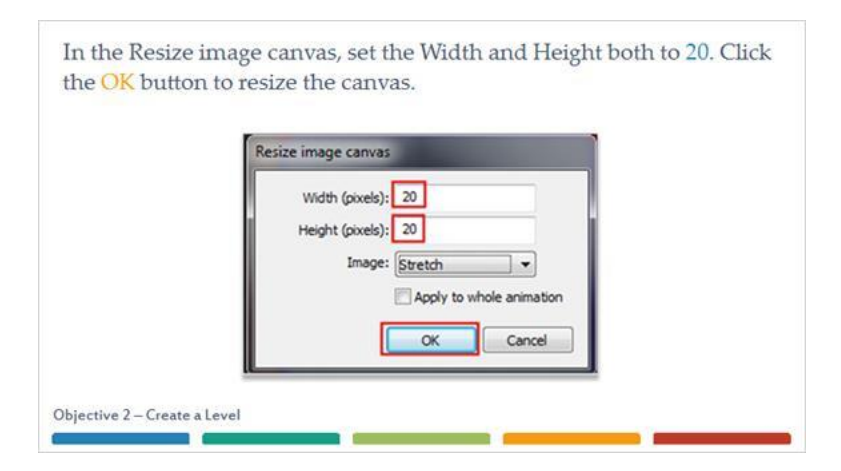

# *31 - Color Palette*

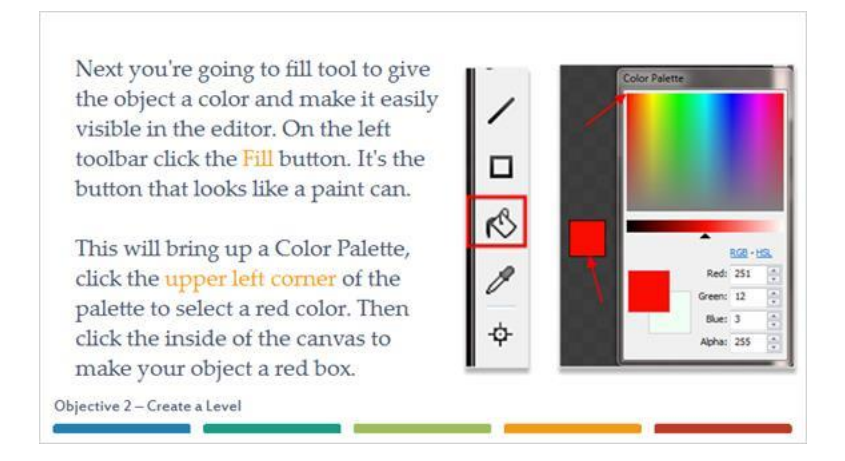

### *32 - Edge Snap To Grid*

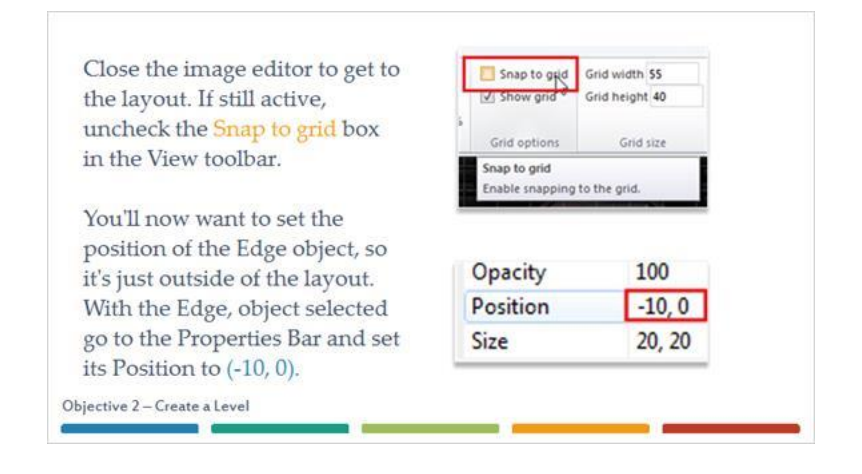

#### *33 - Resizing The Edge Object*

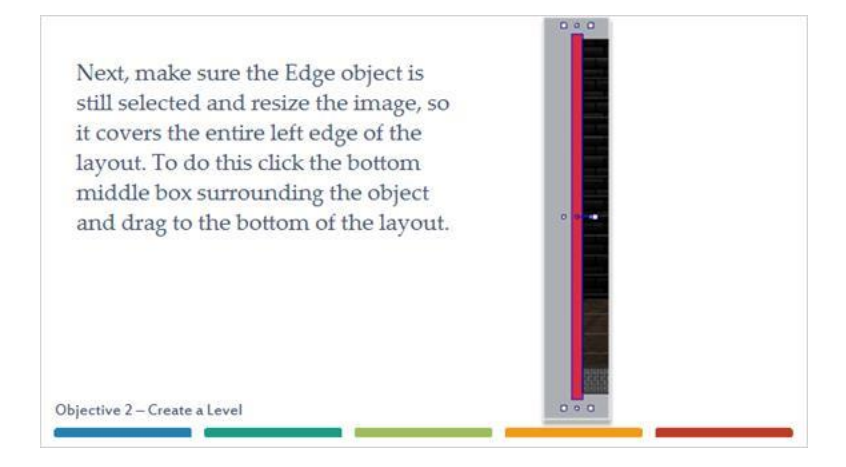

## *34 - Creating Duplicate Edge Objects*

You'll want to create a new instance of the Edge object to cover the right edge of the layout. Hold the Ctrl key and click and drag the edge object to the right edge of the layout to create a new instance. Make sure it vertically covers the right edge and in its Properties Bar set its X value to 2410.

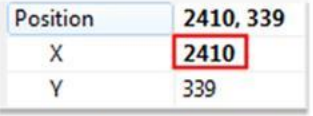

The size and Y value of your edge will probably vary from the image. The X value ensures it stays right off the screen, but as long as your object covers the edge the other values don't need a specific value. Objective 2 - Create a Level

### *- Edge Behaviors*

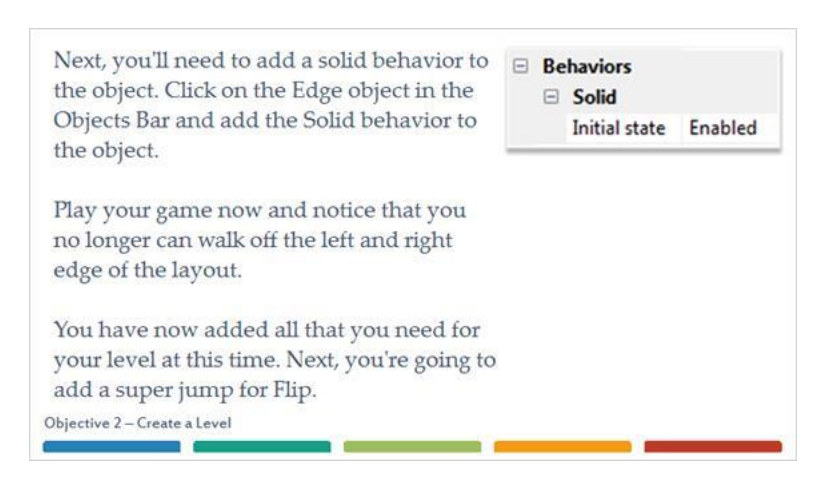

## *- Objective 3: Adding A Super Jump*

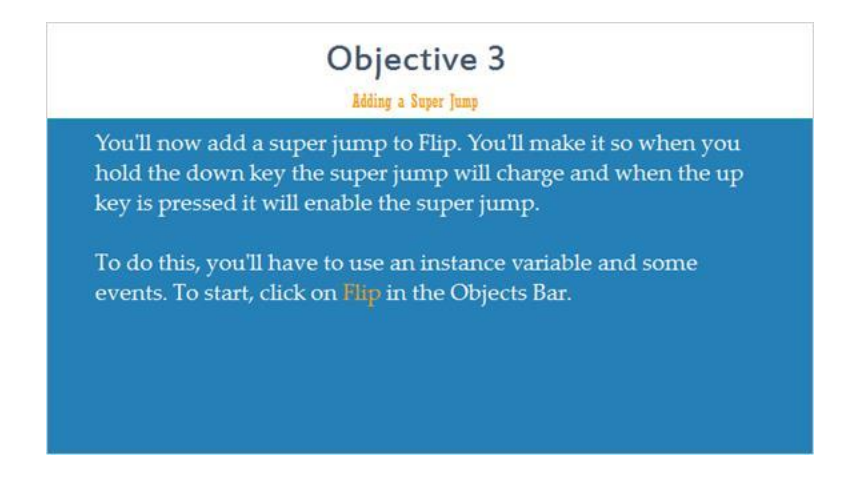

## *37 - Platform Jump Strength*

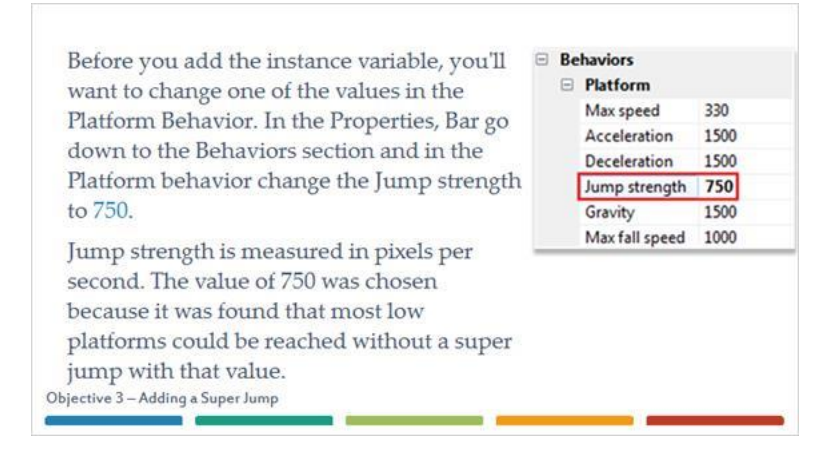

#### *38 - Flip Instance Variables*

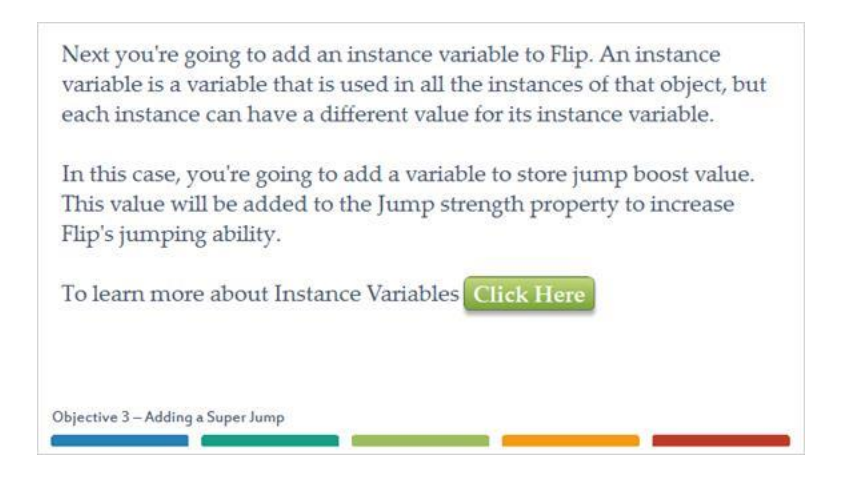

## *39 - Flip Instance Variables*

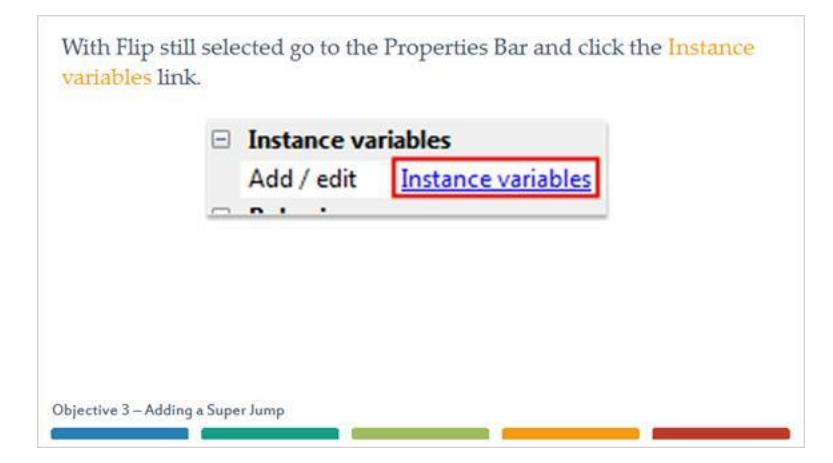

## *40.1 - Jump Boost Instance Variable*

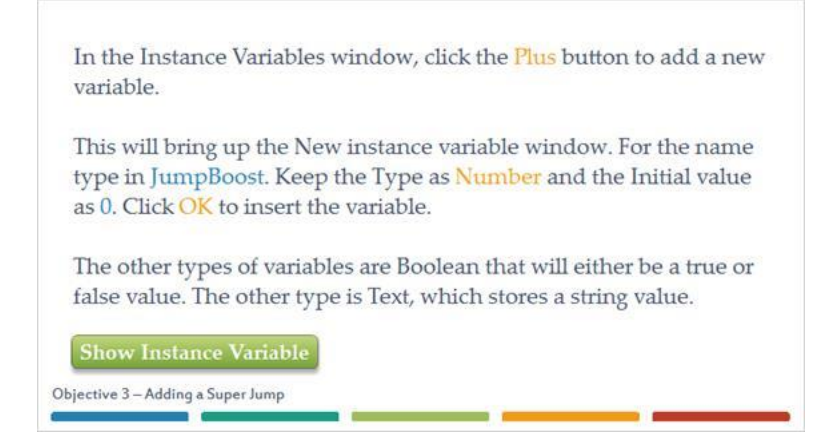

#### **40.2 - Instance Variable JumpBoost**

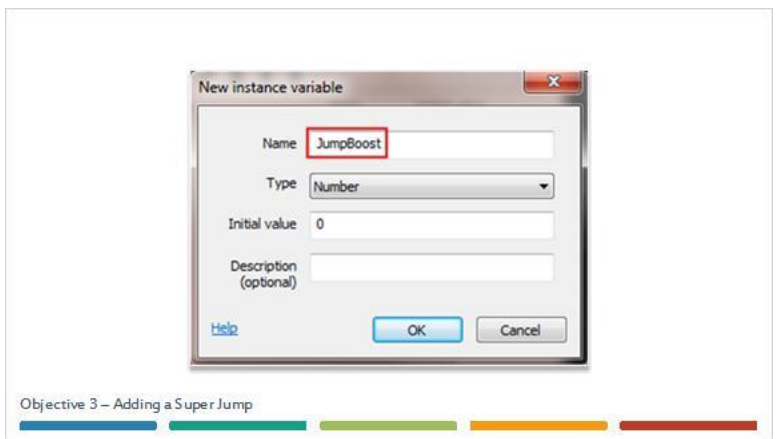

## *41 - Grouping*

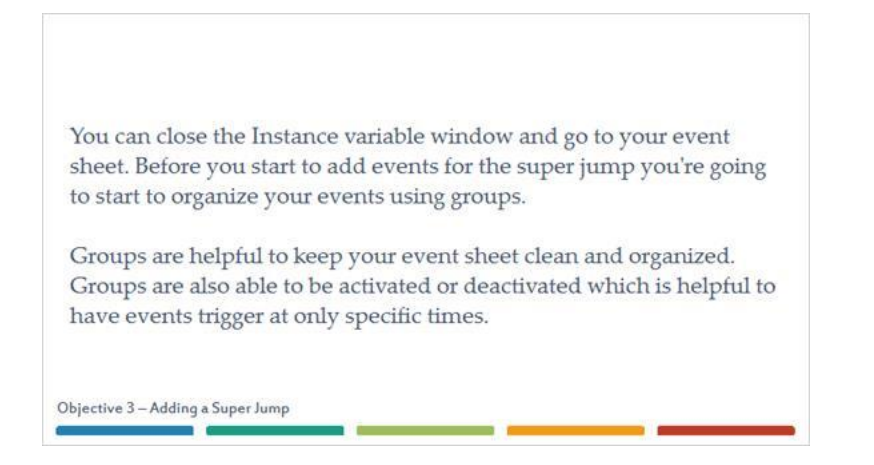

## *42 - Adding A Group*

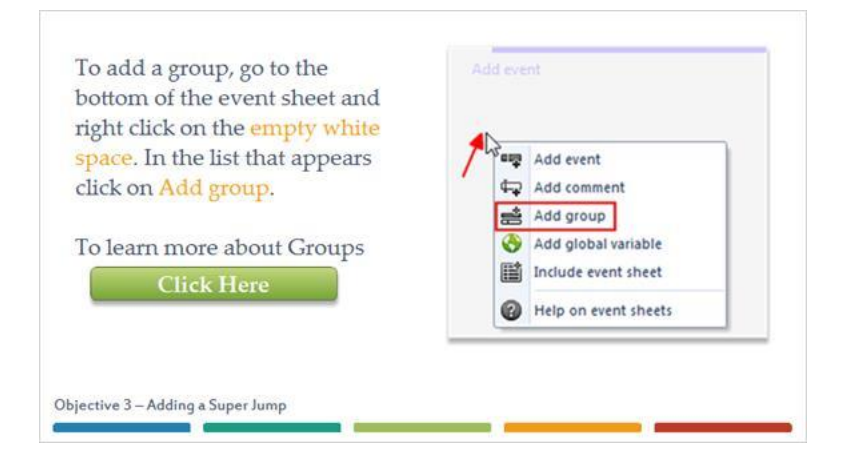

#### *43 - Group Settings*

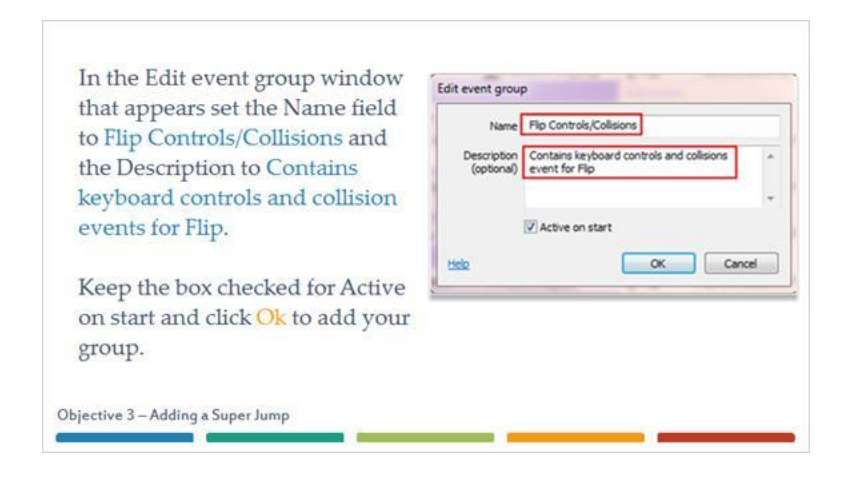

#### *44 - Add Another Group*

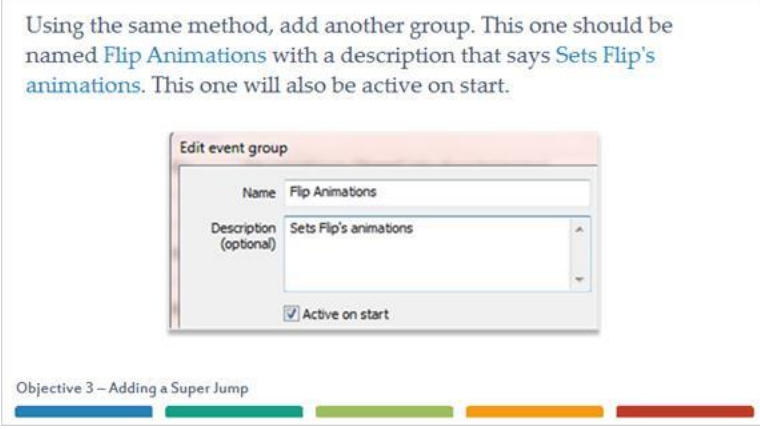

## *45.1 - Flip Animations Group*

Events in the event sheet can be moved and rearranged by dragging and dropping. To do this, click on the left edge of your first event and drag it down to the Flip Animations group. When you move the event below the group, you'll see an indented black line appear. This indicates, that the event, you're dragging become a sub-event of the event above that line. Release the mouse to move your event to the Flip Animations group.

In the provided image, the Flip Animations group was moved to reduce the image size. Your group will still be at the bottom of your event sheet.

**Show Group** 

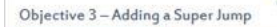

### **45.2 - Flip Animations Group Image**

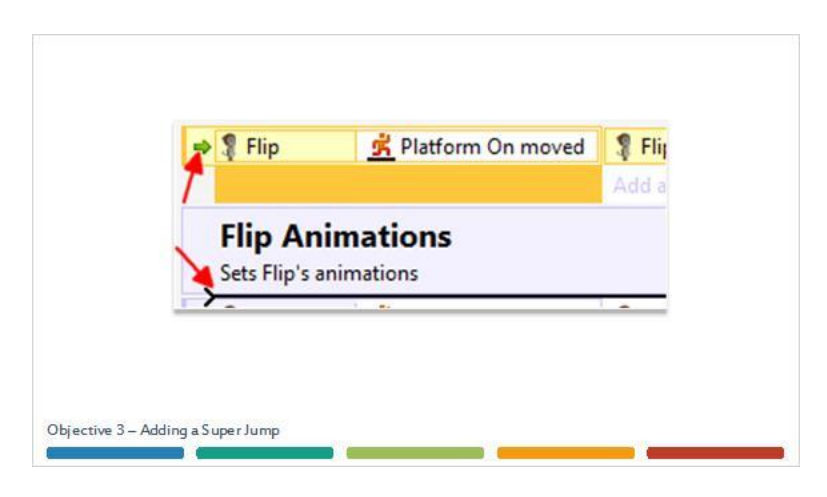

### *46 - Flip Platform On Moved*

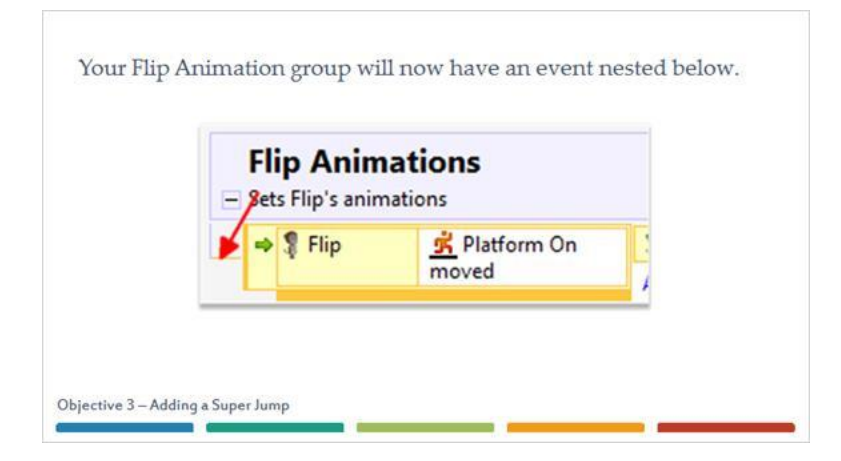

## *47.1 - On Your Own*

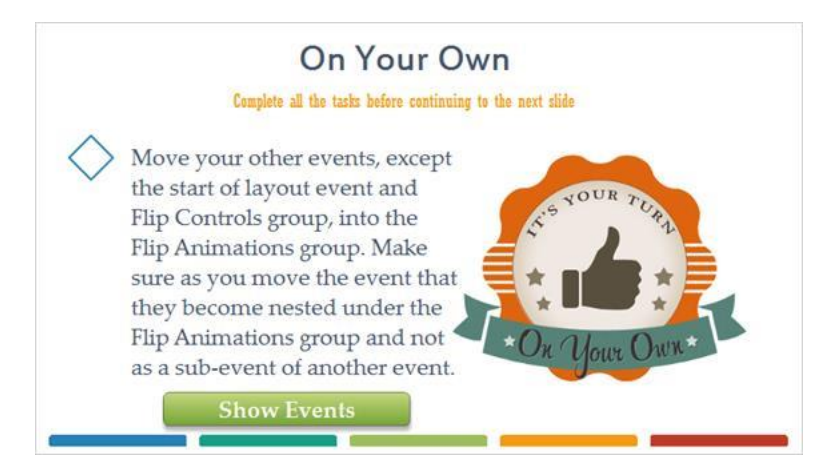

#### **47.2 - New Event Group**

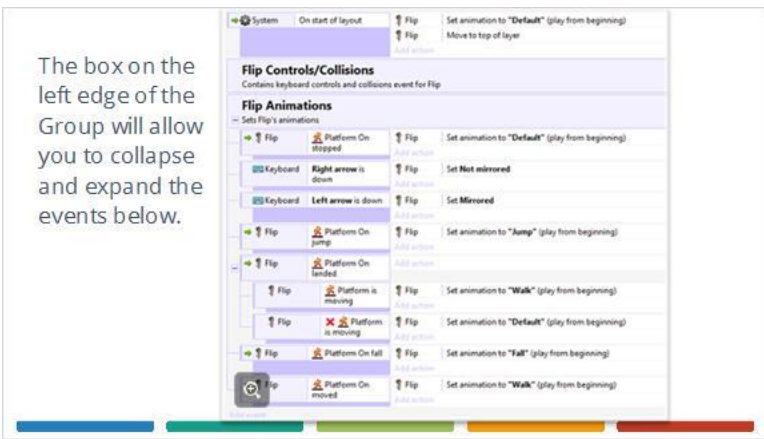

#### *48 - Adding Blank Sub-event*

With your events organized, you're ready to add the events for the super jump. This event will be added to the Flip Controls group, to do this right-click on the group and go to Add and then select Add subevent.

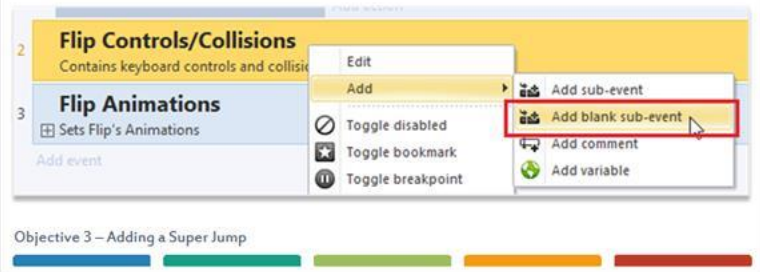

## *49 - Keyboard Key Is Down*

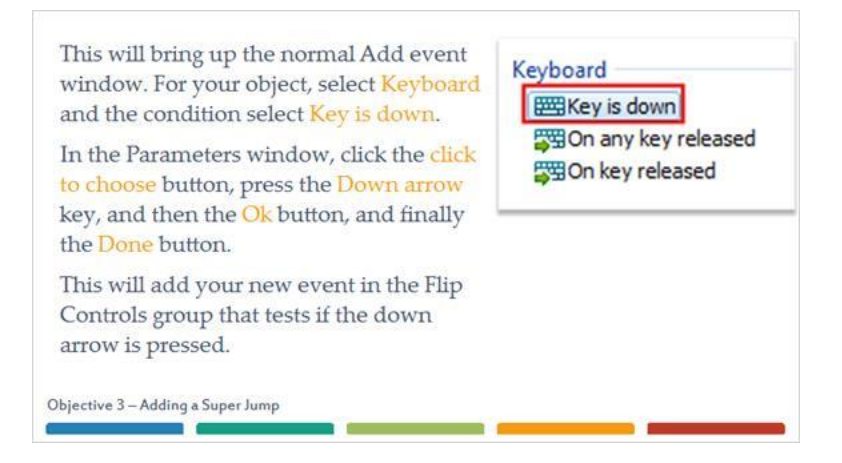

### *50 - Add Another Condition*

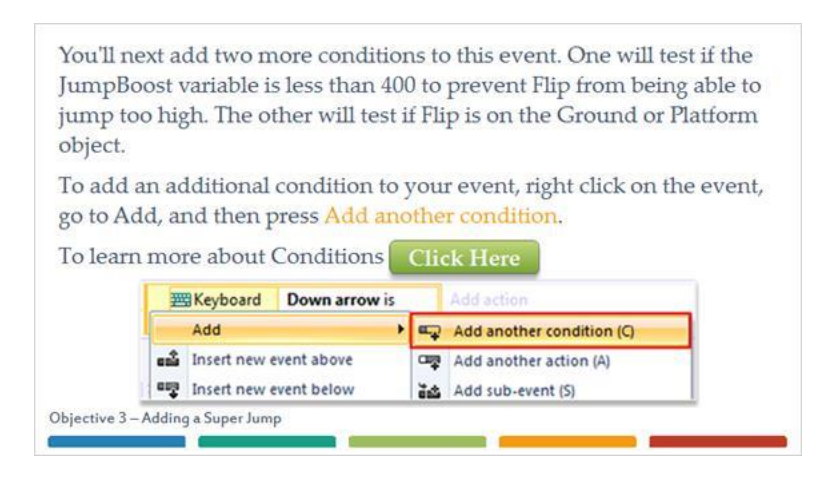

### *51 - Comparing Instance Variables*

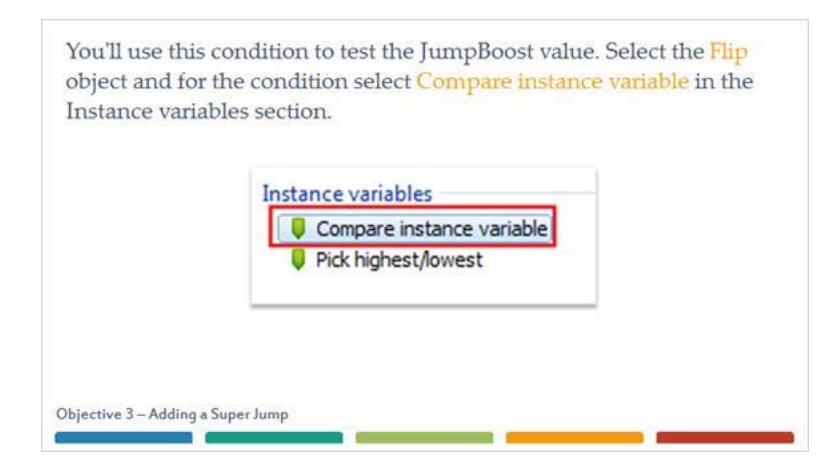

## *52 - JumpBoost Comparison*

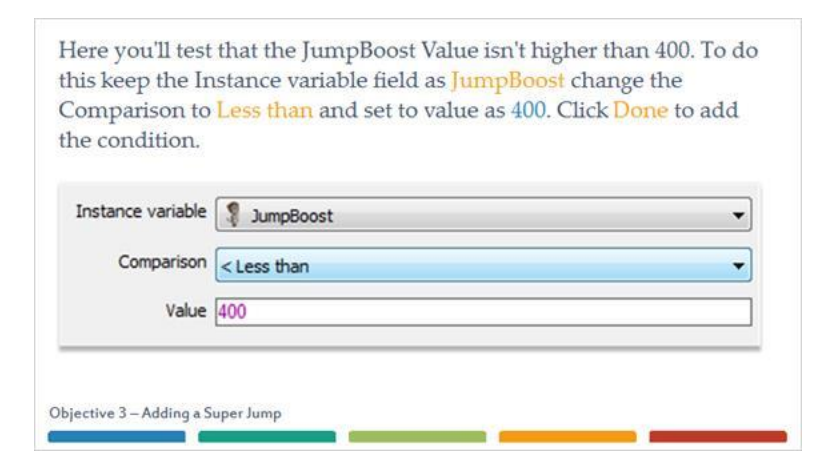

#### *53 - Flip Is On Floor*

Add another new condition to the event and again use the Flip object. For the condition, select Is on the floor under the Platform section.

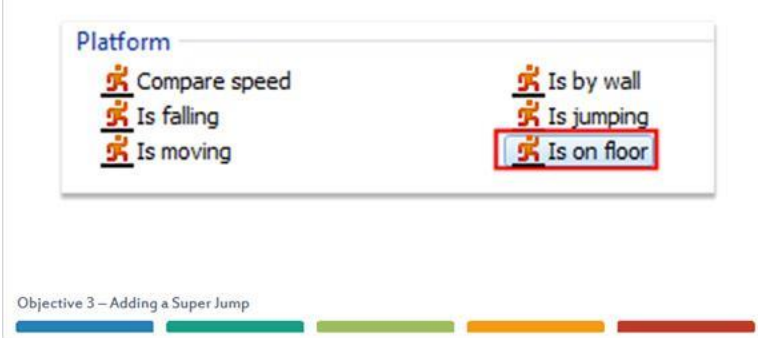

#### *54 - New Sub-event*

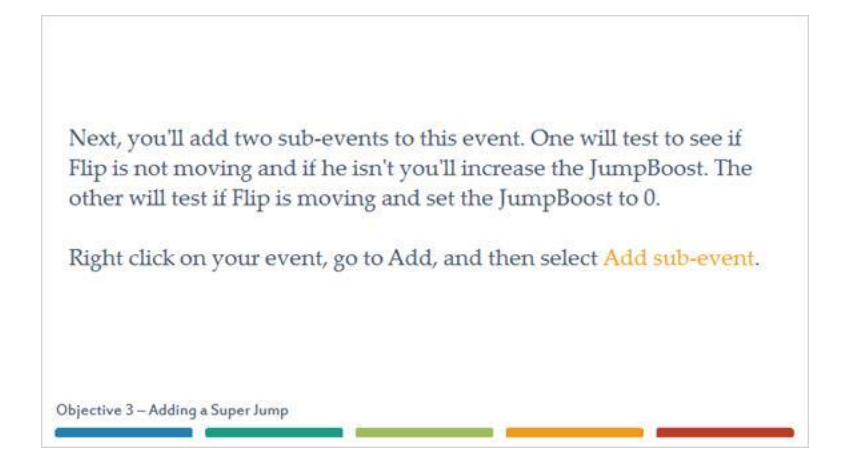

## *55 - Inverting Flip Is Moving*

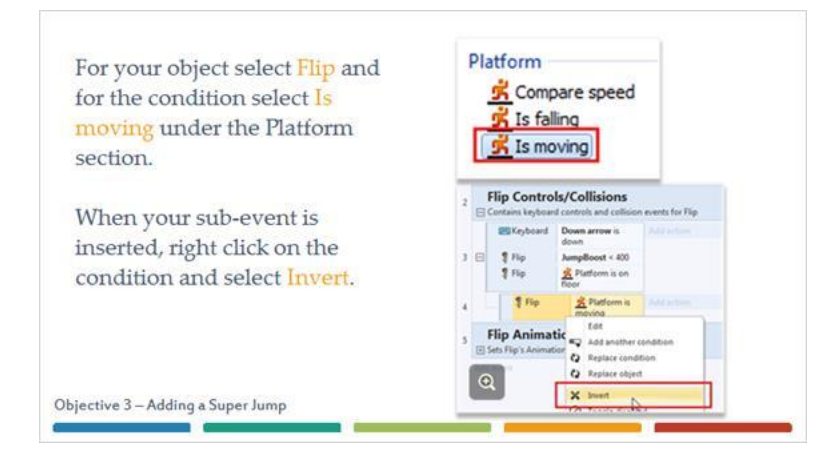

## *56 - Adding To Instance Variables*

Now you're ready to add the action to increase the JumpBoost. On the new sub-event add an action that uses the Flip object and the action Add to which is in the Instance variables section. **Instance variables Q** Add to Set value **U** Toggle boolean Objective 3 - Adding a Super Jump

## *57 - Flip Adding 5 To JumpBoost*

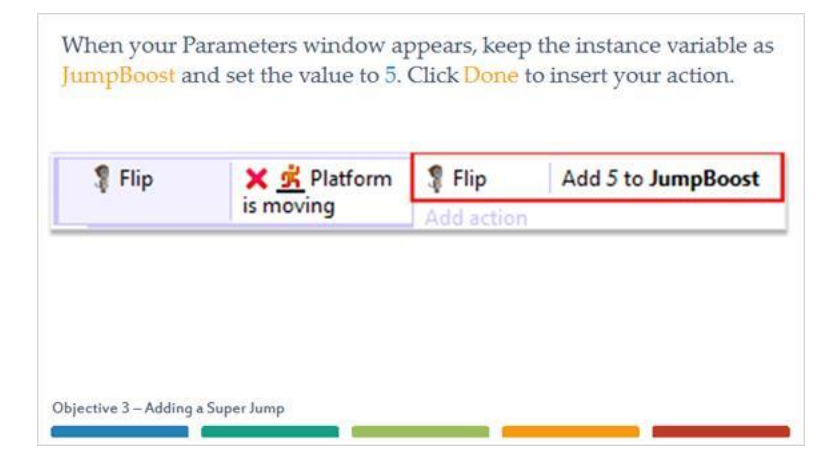

## *58 - Sub-event Flip Is Moving*

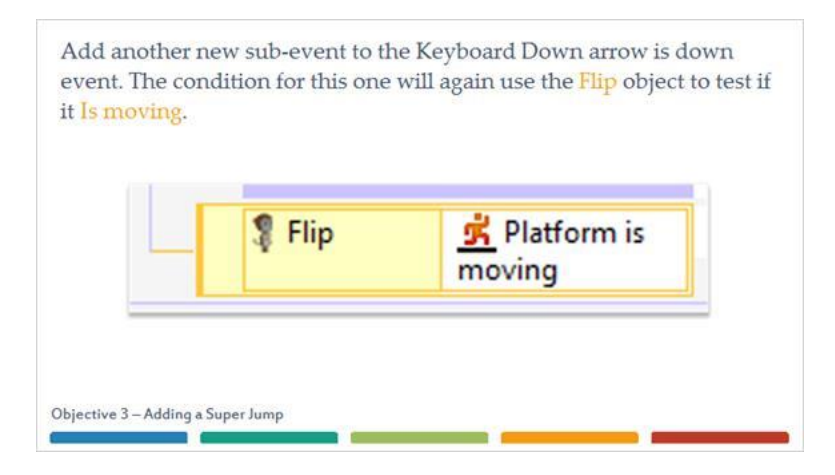

### *59 - Flip Set Value For JumpBoost*

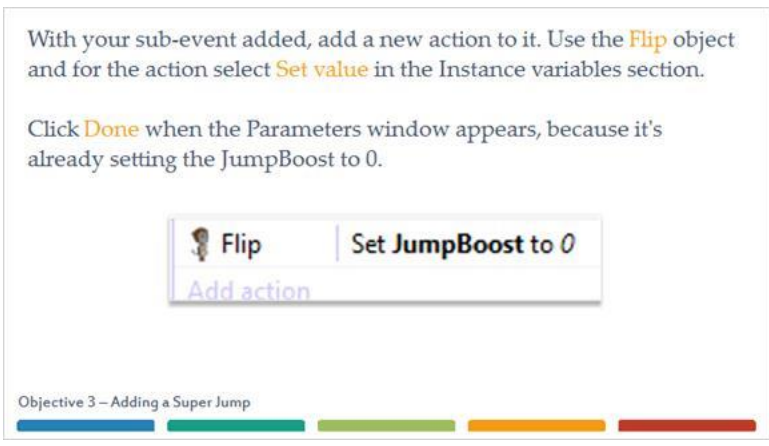

## *60 - Keyboard On Any Key Pressed*

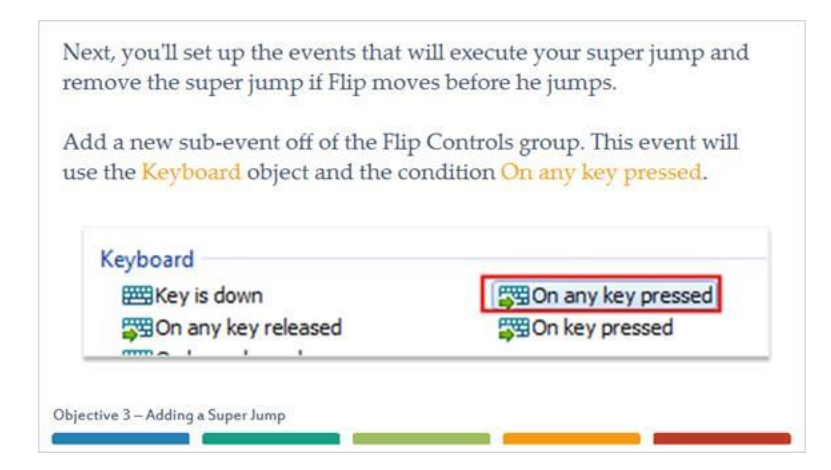

## *61.1 - Compare Instance Variable*

With this event created you'll add another condition to it that will test if JumpBoost has a value. To do this, add a new condition to your new event that uses the Flip object and the Compare instance variable condition.

For your Parameters keep Instance variable as JumpBoost, change Comparison to Greater than, and keep the Value at 0. Click Done to add your condition.

**Show Compare Instance Variable** 

Objective 3 - Adding a Super Jump

### **61.2 - Compare Instance Variable Image**

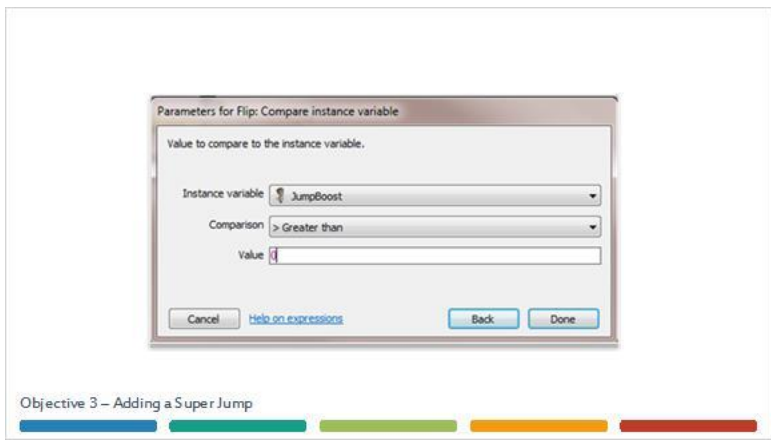

## *62 - Keyboard Up Arrow Is Down*

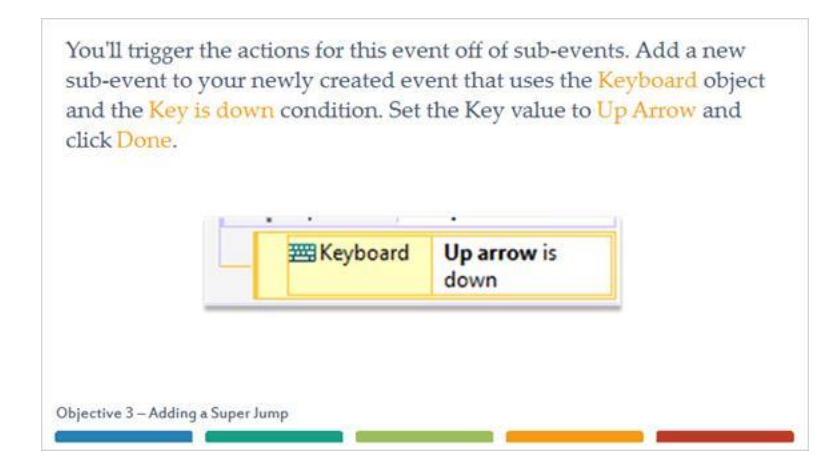

# *63 - Flip Set Jump Strength*

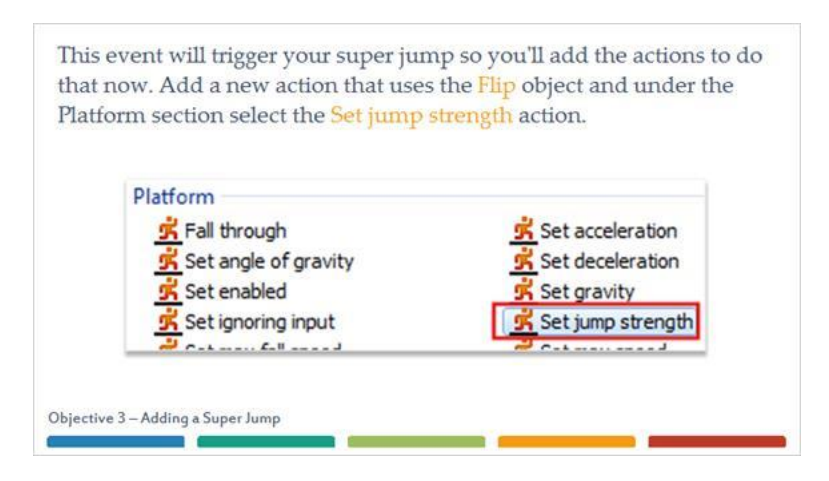

### *64 - Expressions In Parameters*

In the parameters window you're going to use your instance variable for the expression. Expressions are used in parameters to calculate sums or to retrieve information from objects. In this case you're going to use expressions to get the value of the JumpBoost variable and add it to the Jump strength value.

There are two ways to input object expressions into your parameter. Either through typing or through the Expressions panel. You'll use both for this parameter and from there you can decide which method you prefer.

Objective 3 - Adding a Super Jump

## *65 - Setting Jump Strength*

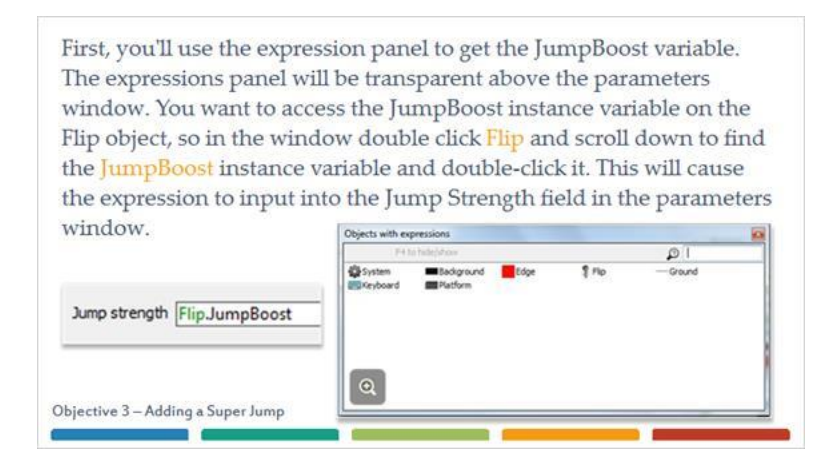

## *66 - Flip Expressions*

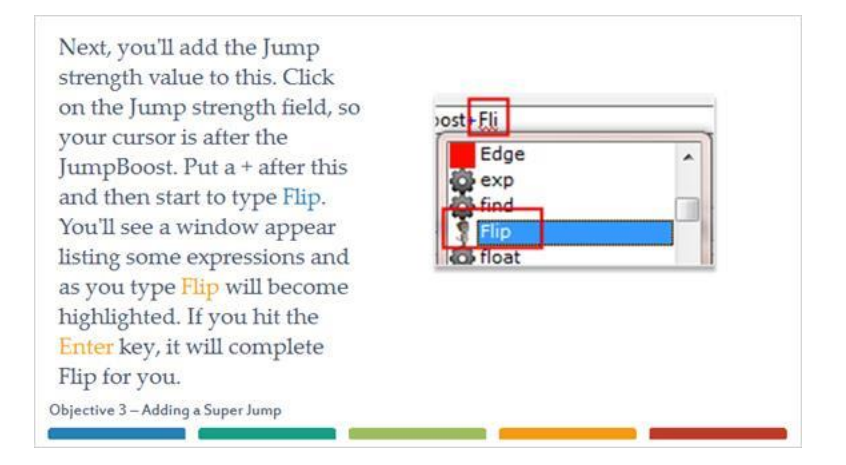

## *67 - Flip Jump Strength Expression*

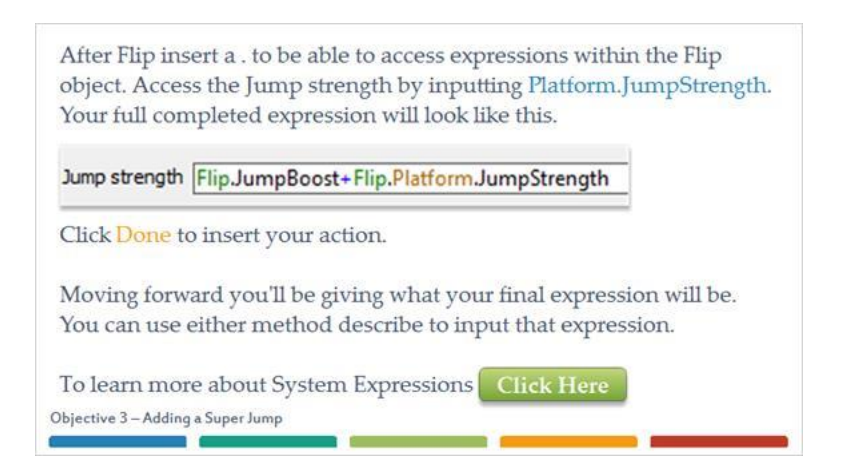

## *68 - Locating The JumpBoost Action*

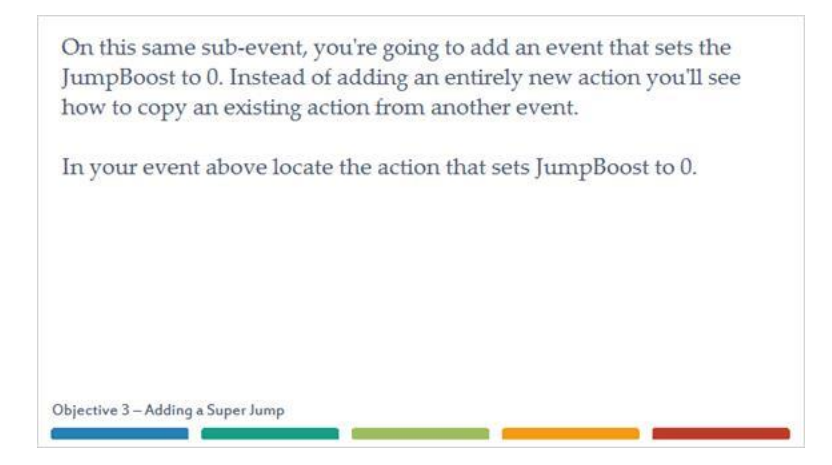

## *69 - Copying Existing Events And Actions*

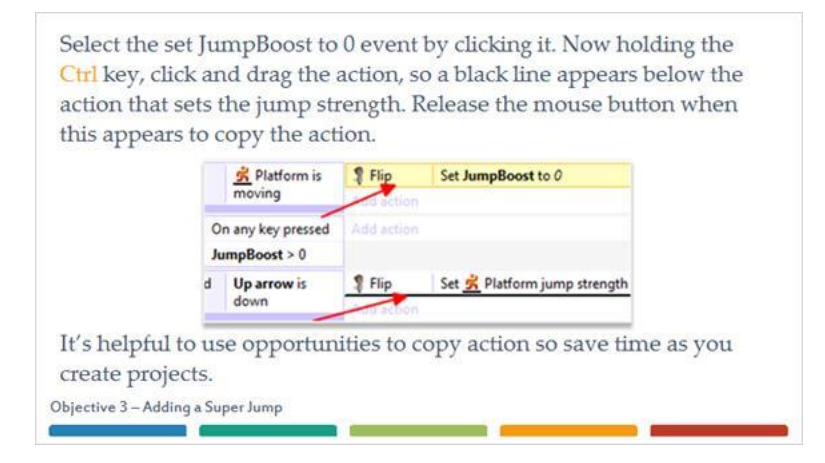

### *70 - Super Jump Strength*

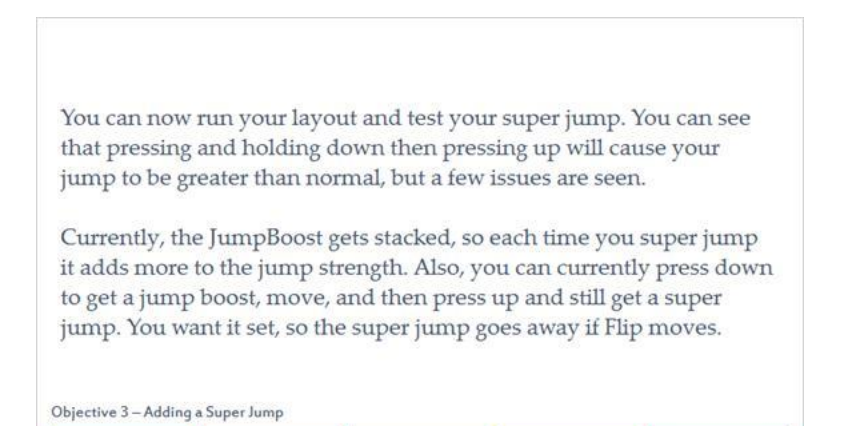

#### *71 - Keyboard Down Arrow Is Down*

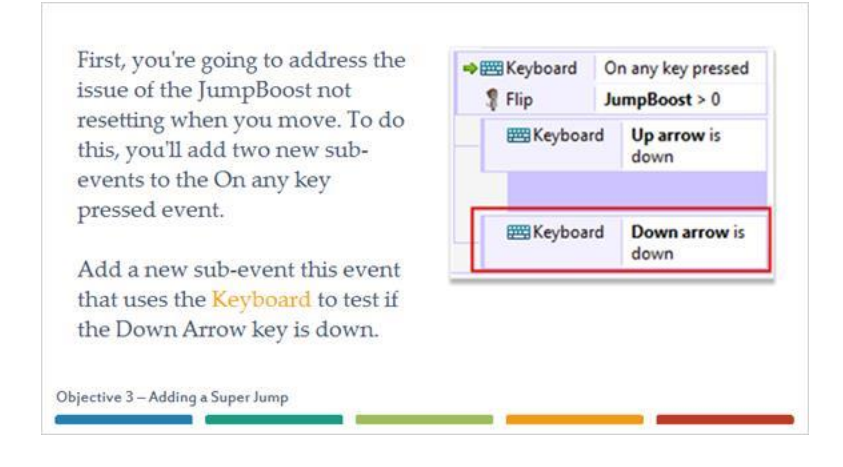

## *72 - Sub-events For Keyboard*

Now you'll add another sub-event for if the left or right arrows or spacebar are pressed. Instead of adding separate conditions for each key you can use an Else event. Else events will fire if conditions in previous events are not met. In this case, if the JumpBoost is greater than 0 and a key is pressed that isn't the Up or Down arrow keys then this event will fire.

Objective 3 - Adding a Super Jump

### *73.1 - Adding An Else Event*

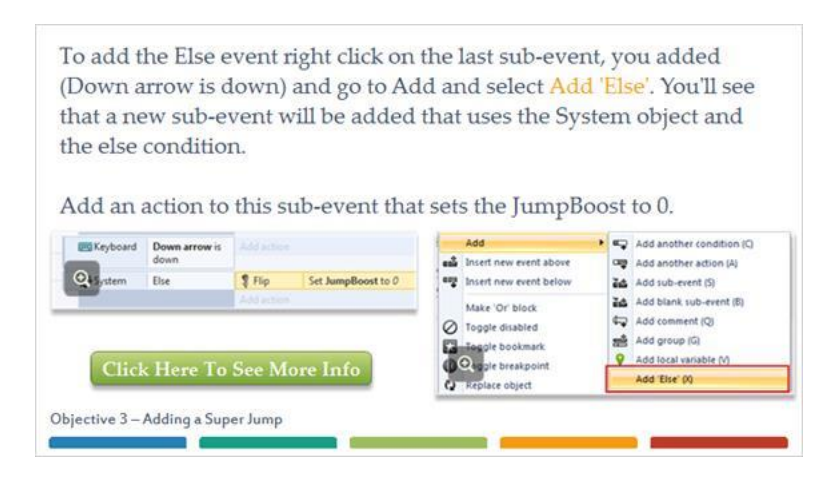

## **73.2 - More Information Image**

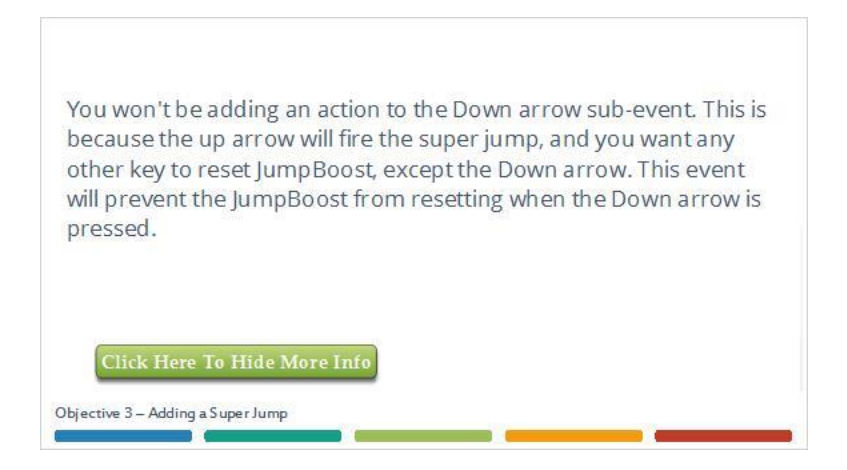

## *74 - Special Conditions*

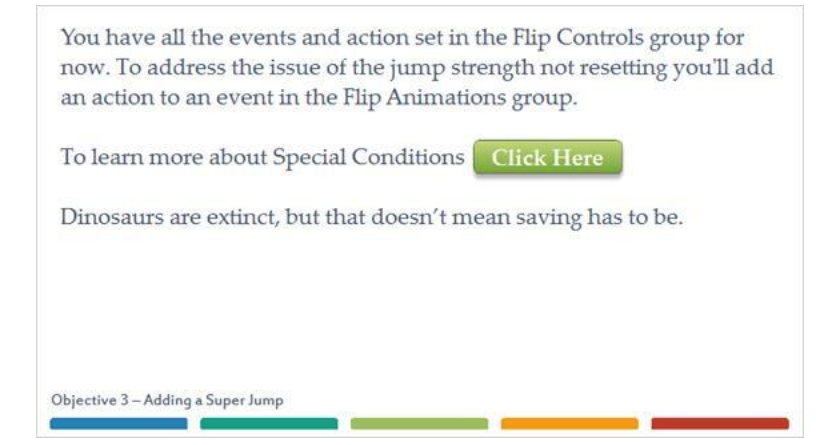

## *75 - Flip Platform On Landed*

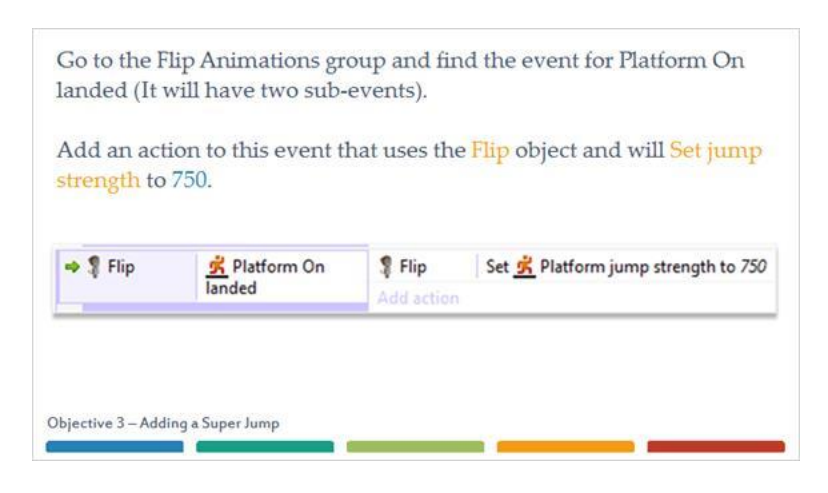

## *76 - Super Jump In Action*

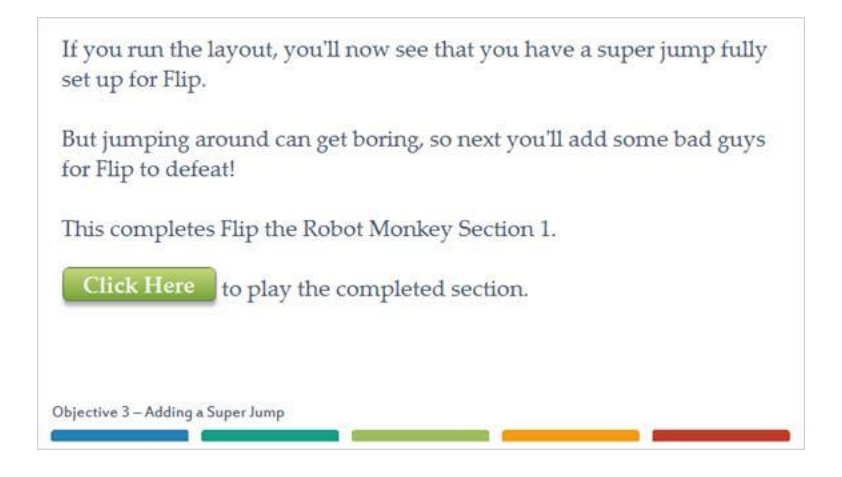

## *77 - Success*

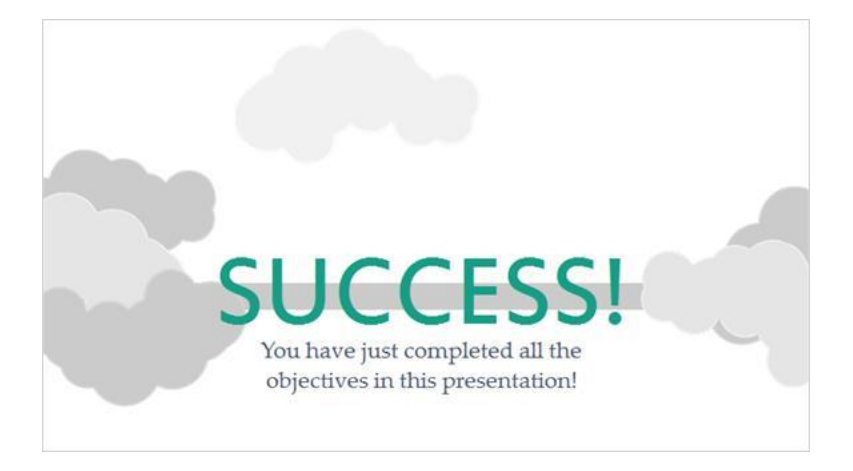